# Wirtschaftsinformatik II

Sommersemester 2013 Prof. Dr. Dr. Lars Schmidt-Thieme

#### PuTTY-Crashkurs

Diese Schritt-für-Schritt Anleitung zeigt, wie unter Windows mit PuTTY eine Verbindung zu einem anderen Computer hergestellt werden kann, auf dem ein SSH-Server1 läuft. Mac- und Linux-Nutzer gehen einfach zu Schritt 3 . Wie Sie Ihre Zugangsdaten erhalten, erfahren Sie am Ende des Dokuments.

### **Schritt 1: Herunterladen**

Geht auf

<http://www.chiark.greenend.org.uk/~sgtatham/putty/download.html>

Ladet euch je nach Betriebssystem die richtige Datei runter (für Windows: die PuTTY-Binary für Windows x86).

### **Schritt 2: Starten**

Doppelklick auf putty.exe zeigt euch im Wesentlichen folgendes Bild:

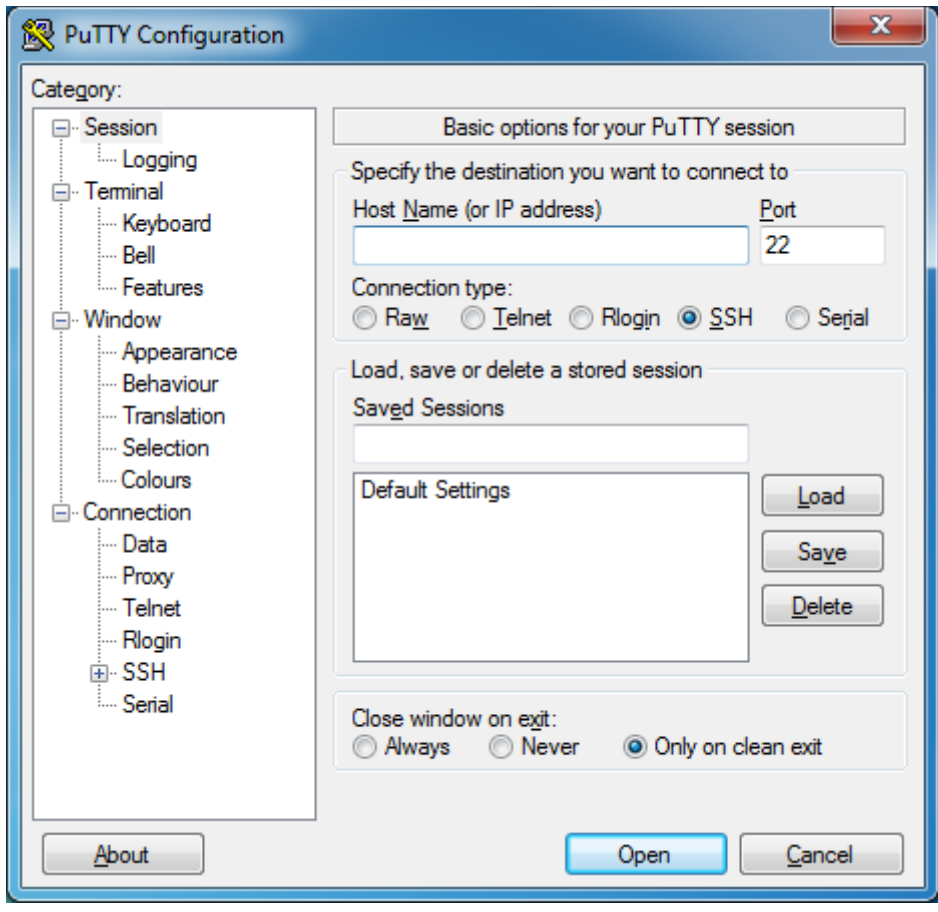

## Wirtschaftsinformatik II

Sommersemester 2013 Prof. Dr. Dr. Lars Schmidt-Thieme

#### PuTTY-Crashkurs

### **Schritt 3: Verbindungsdaten angeben**

Als Hostnamen, bzw. IP, gebt folgendes an:

### **147.172.223.223**

und klickt auf "Open". Wenn ihr möchtet, könnt ihr links den Zweig Connection/Data öffnen, unter "Login-details" den euren username (per E-Mail beantragt) angeben, und diese Konfiguration speichern: gebt hierzu links unter "Session"-> "Saved Sessions" einen Namen an und klickt auf "Save". Dies ist im obigen Screenshot z. B. Für "Server1" geschehen. Ein Doppelklick auf einen der Listeneinträge öffnet dann automatisch eine Verbindung.

Mac/Linux-Nutzer öffnen ein Terminal / eine Shell, und geben

```
ssh <nutzername>@<IP>
```
ein (siehe Punkt 1 unten). Den Nutzernamen habt ihr per E-Mail angefragt.

Bei der ersten Verbindung wird jeder gefragt, ob der "Fingerprint" akzeptiert werden soll (Punkt 2 für Mac/Linux, Dialogbox für Windows). Bestätigt dies bitte!

Bei jeder Verbindung wird dann euer Passwort abgefragt (Punkt 3). Das Passwort wird während der Eingabe nicht angezeigt! Gebt also einfach die Buchstaben / Zahlenkombination an und bestätigt danach die Eingabe mit "Enter".

```
busche@user-desktop: ~
login as: busche
busche@147.172.223.102's password:
Linux user-desktop 2.6.32-28-generic #55-Ubuntu SMP Mon Jan 10 23:42:43 UTC 2011
x86 64 GNU/Linux
Ubuntu 10.04.2 LTS
Welcome to Ubuntu!
 * Documentation: https://help.ubuntu.com/
162 packages can be updated.
41 updates are security updates.
Last login: Mon Apr 18 14:32:24 2011 from dionysos.local
busche@user-desktop:~$ ssh andre@147.172.223.59
The authenticity of host '147.172.223.59 (147.172.223.59)' can't be established.
RSA key fingerprint is 31:b9:fb:b7:eb:ee:b8:36:3d:1c:82:33:5b:e5:56:a5.
Are you sure you want to continue connecting (yes/no)? yes
Warning: Permanently added '147.172.223.59' (RSA) to the list of known hosts.
andre@147.172.223.59's password:
```
## Wirtschaftsinformatik II

Sommersemester 2013 Prof. Dr. Dr. Lars Schmidt-Thieme

#### PuTTY-Crashkurs

Nach dem Login landet ihr automatisch auf der Kommandozeile einer Datenbank (MySQL). Dies ist kein Standardverhalten von Linux-basierten Systemen, da diese euch normalerweise auf eine Kommandozeile des Betriebssystems schicken.

Die Eingabe von exit beendet die Verbindung zu der Datenbank, sowie die Verbindung zu dem Server. Auch dies ist kein Standardverhalten; derzeit ist allerdings die Benutzung der Kommandozeile nicht erforderlich!

## **Anfragen von Zugangsdaten**

Einfach folgendes Forumlar ausfüllen:

#### <http://147.172.223.96/WI2/index.xhtml>

**Bitte wählen Sie kein Passwort aus, das sie sonst irgendwo benutzen, da wir dieses Passwort einsehen können.**

Bis Sie freigeschaltet werden kann es etwas dauern. Versuchen Sie am nächsten Tag mit der Heimübung zu beginnen.